## **SCENARIO 5: RECORDING A STAFF NOTE**

You have just spoken to the judge regarding Joseph Hamilton's case and provided some case documents for him. You need to enter a staff note from the conversation to keep record of it. Using the information provided, create a staff note.

1) If you do not already have Joseph's client profile open, search for him in the Client List and open his profile.

2) Click **"Log"** on the side menu.

3) Staff Notes can be added one of the following two ways (this is true for all types of Log records):

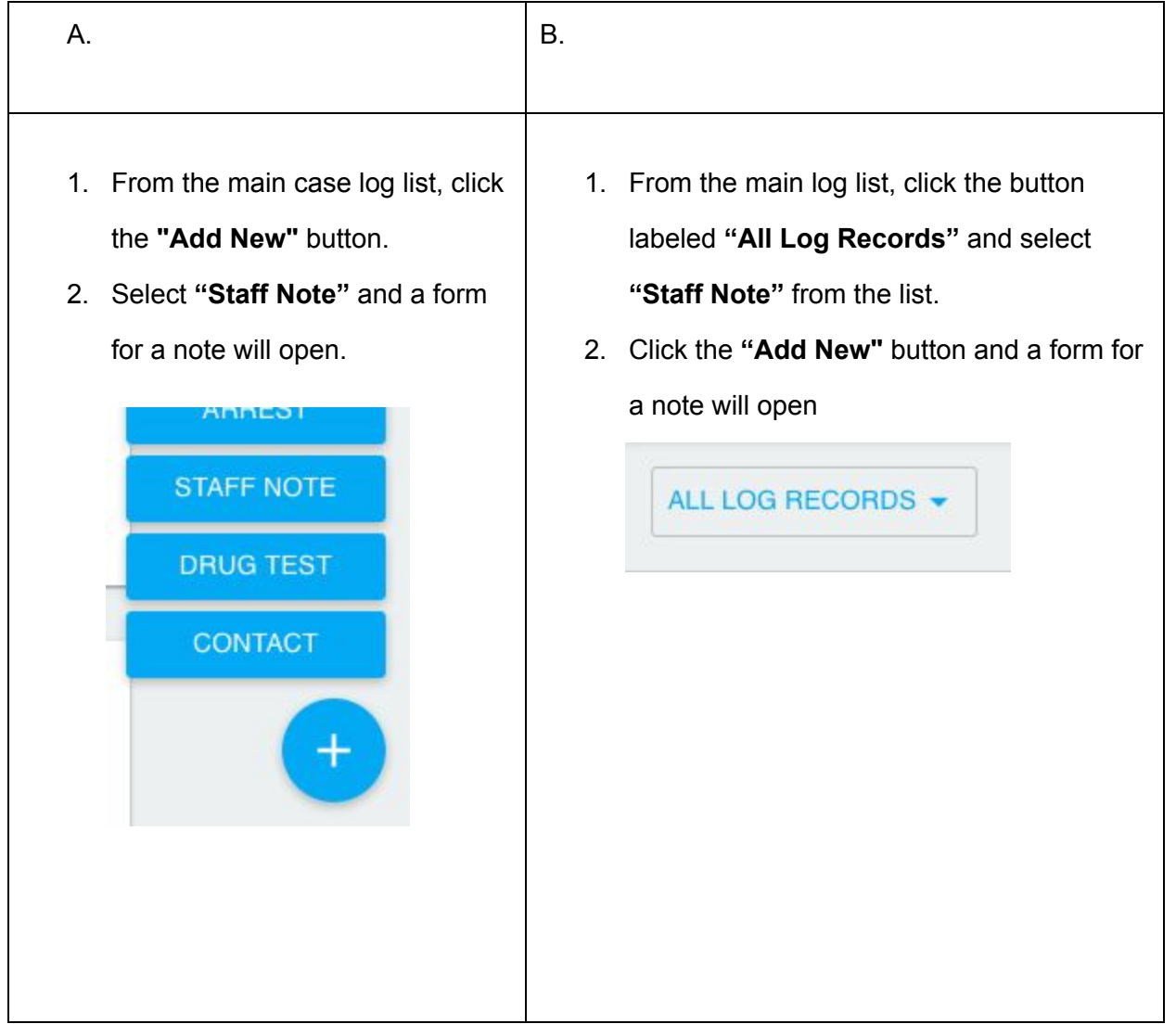

4) After accessing the form for the staff note (via either method in the previous step), you can now record your note.

**Staff Note:**Spoke with Judge regarding Joseph's case and provided him a copy of Joseph's Terms of Supervision.

5) Since this note is directly related to case 16CR000X, you'll want to **tag the case**.Simply begin typing the Case ID into the text field and select it when it appears.

**Tagged Case:**16CR000X

5) The note will automatically be saved with the **date**that the note was created as well as the **staff person**who entered it.

6) When you are finished, click the checkmark icon to **save**.

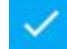